# CLICK HERE OR ON THE IMAGE TO COPY THE ASSIGNMENT CHECKLISTS TO YOUR GOOGLE DRIVE!

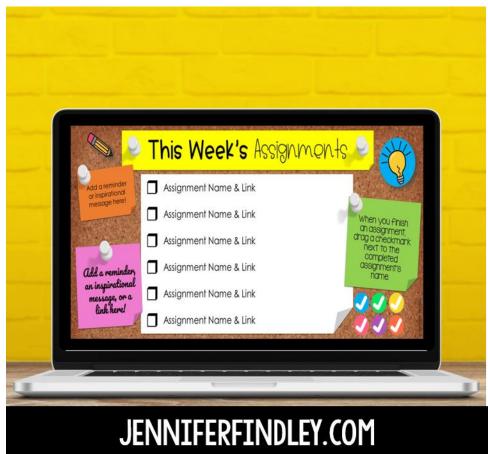

The next few pages go in-depth on how to use these in Google Classroom!

## Using Assignment Checklists in Google Classroom<sup>TM</sup>

Keeping your students' assignments organized each week can be easier said than done. Using these editable checklists with spots for reminders can make your life a little easier while teaching in a digital classroom.

|                                    | This Week's Assignment | s 🕑 🏹                              |
|------------------------------------|------------------------|------------------------------------|
| Add a reminder<br>or inspirational | Assignment Name & Link |                                    |
| message herel                      | Assignment Name & Link | When you finish                    |
|                                    | Assignment Name & Link | drag a checkmark<br>Next to the    |
| Add a reminder,                    | Assignment Name & Link | completed<br>assignment's<br>name. |
| an inspirational<br>message, or a  | Assignment Name & Link |                                    |
| link here!                         | Assignment Name & Link |                                    |

Each slide comes with editable spaces to list assignments and link to them right in your Google Drive or Classroom page. There are also sticky notes to add reminders, inspirational messages to your students, or additional links!

To keep your students even more organized, there are moveable checkmarks to keep track of which assignments they have completed as they make their way through the week.

Variations are included for different amounts of assignments, different subject areas, and even different color schemes!

#### Linking Classroom Assignments to Assignment Checklists

After you have uploaded any necessary files to your Drive and posted all of your assignments and materials to your Classroom, you're ready to link everything to the checklist slide!

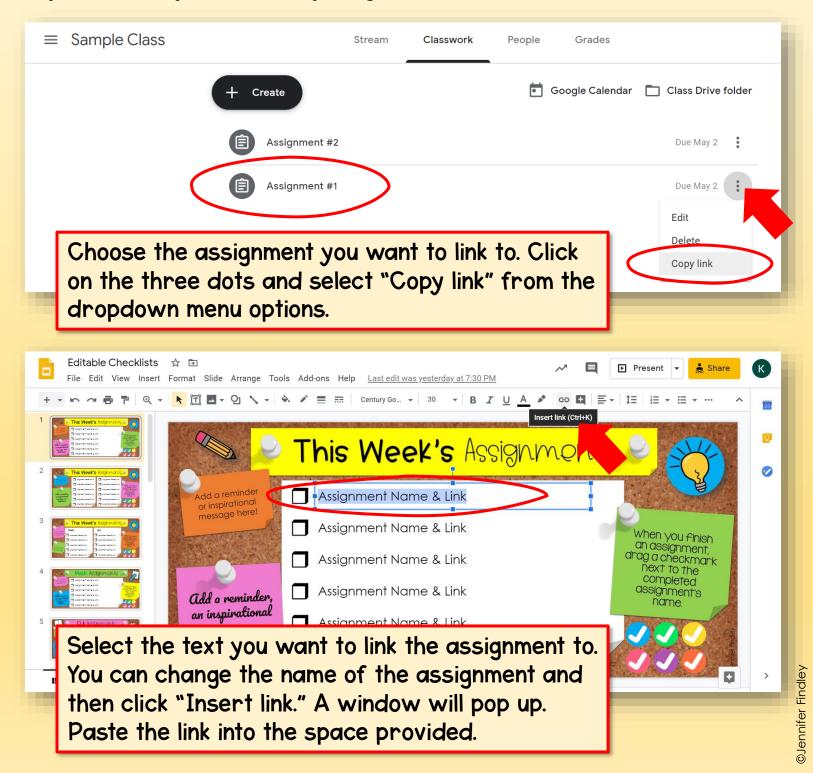

### Assigning Assignment Checklists in Google Classroom<sup>TM</sup>

When your Weekly Checklist is complete with assignments, links, and notes, you are ready to share it with your students in Classroom!

| × | Assignment                                           | Saved Assign -                 |
|---|------------------------------------------------------|--------------------------------|
| Ê | Title<br>Assignment Checklist for Week of April 27th | For Sample Class  All students |
| = | Instructions (optional)                              | Points                         |
|   |                                                      | 100 •                          |
|   | Add + Create                                         | Due                            |
|   |                                                      | Fri, May 1                     |
|   | Editable Checklists<br>Google Slides                 | No topic -                     |
|   |                                                      | Rubric                         |
| 0 |                                                      | + Rubric                       |

Step 1: Create a new assignment.

Step 2: Title it something like "Assignment Checklist for Week of April 27<sup>th"</sup> and add instructions as needed. (That way, you can create a new one each week and stay organized.)

Step 3: Add the file from Google Drive and choose "Make a copy for each student" (since they will be editing it by dragging checkmarks over to completed assignments).

Step 4: Add a due date. (I recommend the end of the week the checklist is for.)

Step 5: Click "Assign" and you're all set!

## Quick Checklist for Posting to Google Classroom<sup>TM</sup>

Upload any files needed for the week's assignments to Drive.

Post assignments for the week to Google Classroom.

Link to each assignment on the editable checklist.

Link to other important sites or pages from the sticky notes on the page.

Upload the checklist to your Google Classroom as an assignment and set due date as the end of the week.

This resource was created by Jennifer Findley. It may be printed and photocopied for single classroom use. It may not be put on the Internet (other than Google Classroom or other secure learning platforms), sold, or distributed in any form. Check out my store for more resources that are common core aligned.

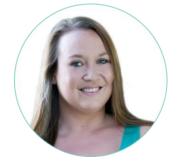

Follow my blog for updates and freebies.

www.JenniferFindley.com

Thanks! Jennifer Findley

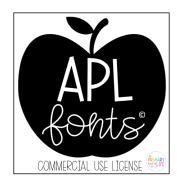

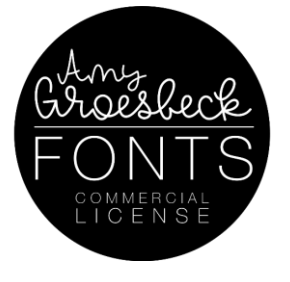

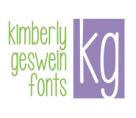

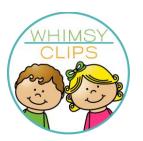

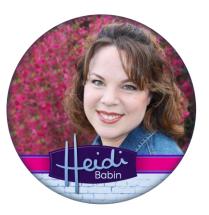